## **MITCO Portal Starter Guide**

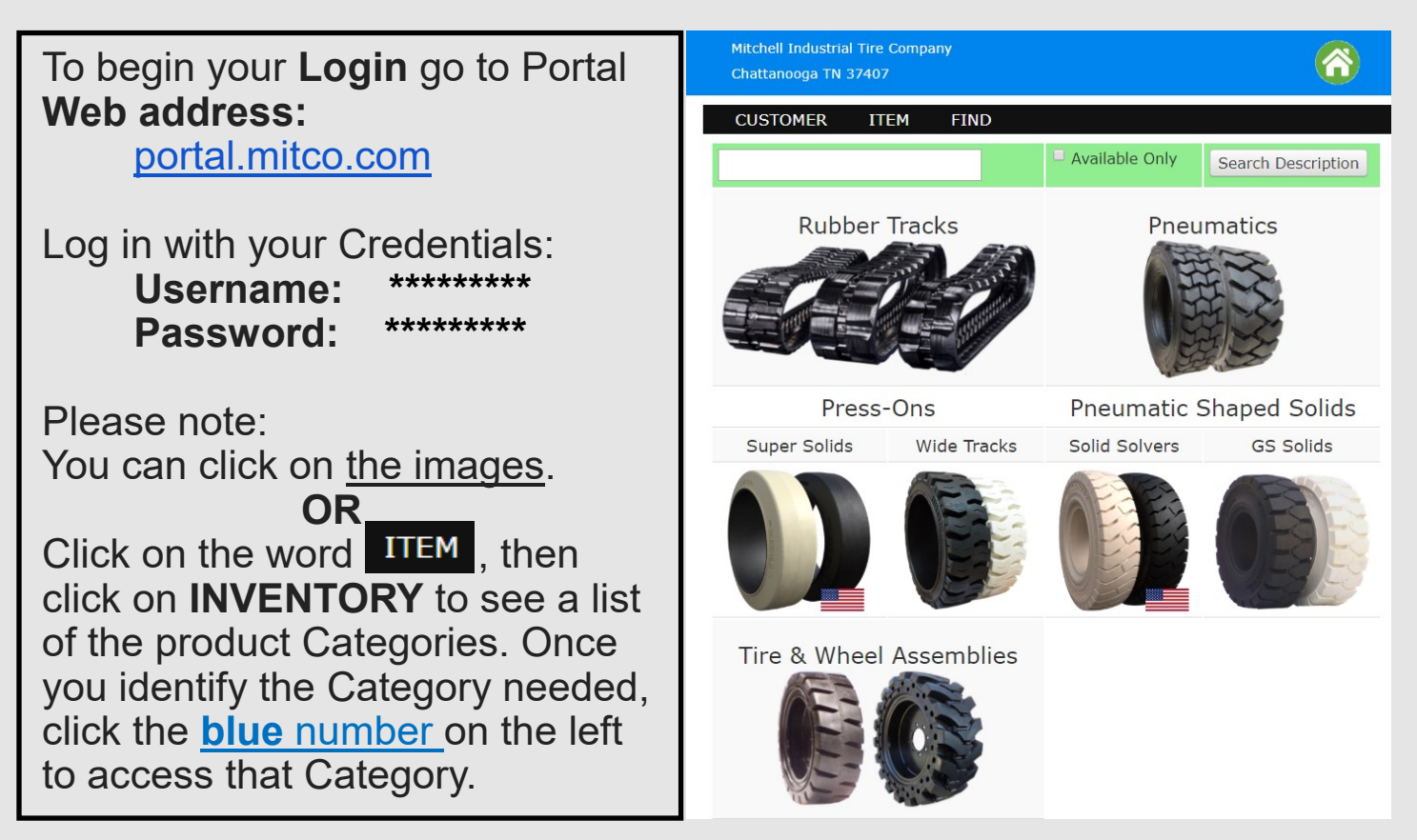

Please login from your cell phone, computer, or tablet. Contact your MITCO Territory Manager if you have any questions or issues logging In.

## **Benefits of the MITCO Portal:**

- Over 6,000 makes and models for correct RUBBER TRACK FITMENT.
- Industrial Solid and Pneumatic TIRE IDENTIFICATION.
- Pictures of products can be copied and shared with your customers. (NOTE: Not all items have pictures yet, more to be added.)
- Immediate information on PRODUCT AVAILABILITY.
- NET PRICING available for INSTANT QUOTING.
- Access to  $\frac{\text{Recent}}{\text{Order}}$  and,  $\frac{\text{Recent}}{\text{Inverse}}$  (under **CUSTOMER** dropdown menu).

LTL FREIGHT TRACKING. (once in  $\frac{\text{Recent  
Order}}{\text{Order}}$  under **CUSTOMER** dropdown menu).

(Example for tracks and tires on next page)

Once logged in, you can follow these **example** steps to find **Tracks** by Equipment Manufacturer and Model:

- 1) Click on Track picture. (or ITEM then INVENTORY)
- 2) Click on the letter of the equipment manufacturer (i.e. "**B**" for Bobcat)
- 3) Click on the equipment manufacturer (i.e. **BOBCAT**). You will see all the equipment model numbers we have entered in our system, (NOTE: We are continually updating. If there is a specific model you are looking for but do not see contact us and we will look into it.)
- 4) Scroll down and Click on the **Model Number** you are seeking (i.e. **T190**). You will see the various track patterns (and widths) that are available, as well as the quantities in stock in our three distribution centers.
- 5) Click on the **Product Number** on the left side and you will see the inventory available, shipping weights, net prices, and a larger image of the track that can be shared with customers.

To effectively quote tracks, gather the following info. from the customer:

- 1) **Manufacturer/Model** (i.e. BOBCAT T190)
- 2) **Track Width** (Some models have multiple widths. i.e. 450,400,320 mm). (450mm = 17.72", 400mm = 15.75", 320mm = 12.60")
- 3) **Pattern** (Some have multiple options: "Block", "C", and "Z" patterns.)

Once logged in you can follow this **example** for **Tires:**

- 1) Click on Tire picture. (or ITEM, then INVENTORY)
- 2) Use filters on the right to narrow search.
- 3) You will see the various options including availability in our 3 distribution centers.
- 4) Click on the blue **Product #** on the left side and you will see product availability, shipping weights, net prices, and a larger image of the tire that can be shared with customers.

(NOTE: If you get too many filters you may need to click the  $\langle \diamondsuit \rangle$  button to start over.)

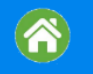